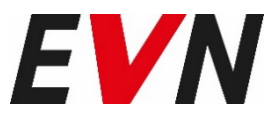

## **Elektronisch Signieren eines Angebotes**

**Beschaffungsportal der EVN Gruppe**

Nach Befüllen der Preise und dem Upload aller notwendigen Dateien Ihres Angebots, klicken Sie auf den Button "Angebot verbindlich abgeben" rechts unten.

Angebot verbindlich abgeben

Führen Sie folgende **Schritte** durch, um Ihr Angebot elektronisch zu signieren:

1) Es öffnet sich ein Pop-Up-Fenster, in dem die Ausschreibungsbedingungen entsprechend zu akzeptieren sind. Wenn Sie auf "Weiter >>" klicken, kommen Sie zu Ihrem Angebot in PDF-Form. Klicken Sie auf "Angebot als PDF (inkl. Lieferantenuploads)" um Ihr Angebot herunterzuladen.

Angebot als PDF (inkl. Lieferantenuploads)

2) Sie können nun Ihr Angebot auf gewohnte Art und Weise digital signieren.

**Achtung!** Schließen Sie keinesfalls das Pop-Up-Fenster, da Sie dann den gesamten Prozess erneut durchgehen müssen.

3) Nachdem Sie Ihr Angebot signiert haben, klicken Sie im Pop-Up erneut auf "Weiter >>". Nun laden Sie Ihr digital signiertes Angebot hoch und klicken auf "Fertig".

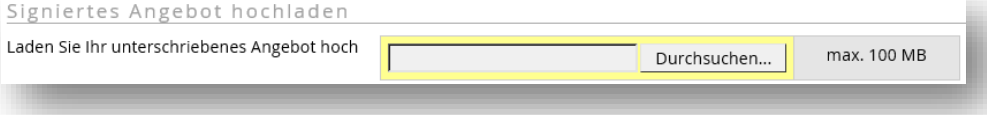

4) Es erscheint eine Übersicht aller Prozesse zur Verifikation der digitalen Signatur. Wurden alle Sicherheitskriterien erfüllt, ist automatisch alles Grün.

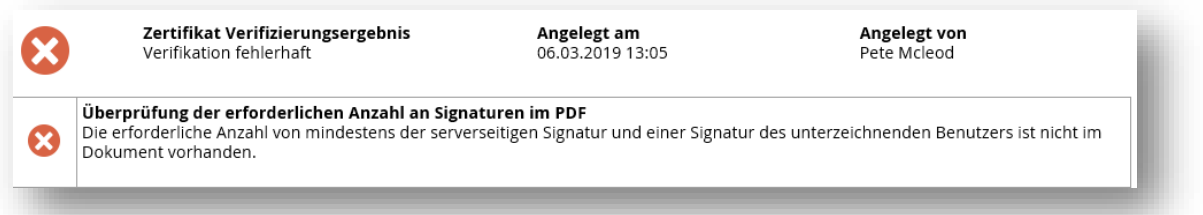

Sollte jedoch ein Fehler vorliegen, wird Ihnen dieser Rot dargestellt. Sie können Ihr Angebot jedoch trotz Fehler auf dem Beschaffungsportal platzieren, indem Sie die Checkbox markieren und bestätigen. Dieses ist danach verbindlich und uneinsichtlich abgegeben, jedoch nicht elektronisch signiert.

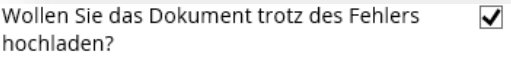

Eine nachträgliche Verifikation ist nur möglich, wenn Ihnen der zuständige Einkäufer/die zuständige Einkäuferin Version: 1 - (06.03.2019 12:56:43) Abgegeben / Verifikation fehlerhaft

Ihr Angebot nochmals öffnet und Sie es erneut verbindlich abgeben. Nach Ablauf der Rundenzeit ist es nicht mehr möglich die fehlerhafte Verifikation auszubessern.